# **Manual del Usuario**

## *Ejecución de la aplicación*

Para ejecutar la aplicación, haga clic sobre el archivo Bezier.exe situado en la carpeta Aplicación\Bezier\Blanco.

A continuación verá las siguientes dos ventanas:

La ventana de la derecha es la representación del mundo 3D del programa y supone el núcleo del mismo; todo lo desarrollado en el proyecto y documentado en la memoria se representa en esta escena.

La ventana de la izquierda representa un cuadro de mando para el control de la aplicación, pensado solo a nivel depuración y testeo de los elementos representados en la escena.

### *Ventana de representación*

Sobre la ventana de representación veremos todos los objetos 3D que se hayan cargado, como ejemplo en la siguiente imagen se han cargado varios objetos, 3 de ellos como simples modelos 3D organizados de forma jerárquica como hijos de un único objeto padre (si movemos la habitación deseamos que todos los demás objetos también se desplacen), y un personaje con deformación ósea y elástica.

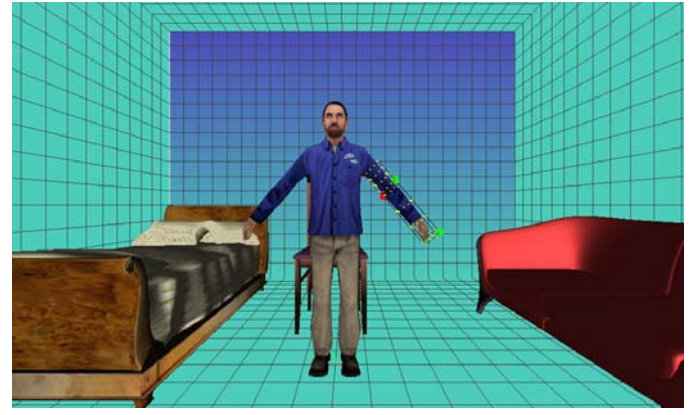

Si sobre esta ventana hace clic sobre cualquier punto de la escena, el elemento de cinemática inversa activo (al iniciar el programa, el brazo izquierdo del personaje) intentará alcanzar esa posición con la solución más cercana posible.

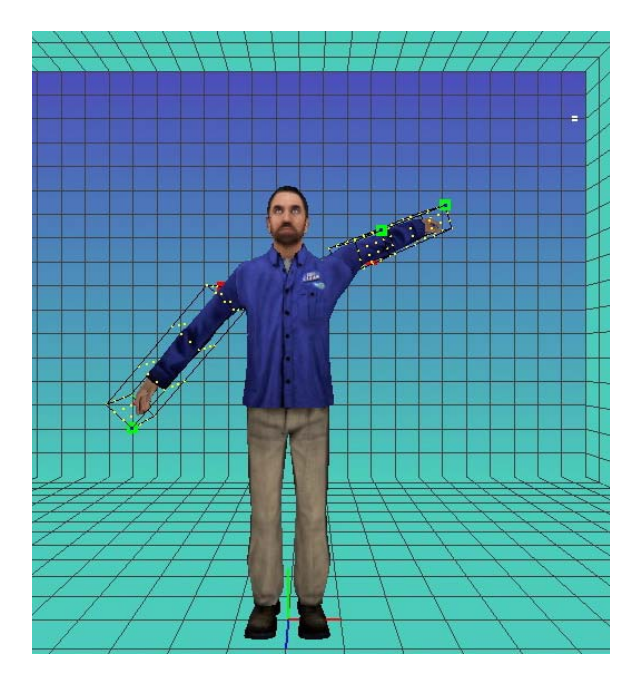

Una vez el elemento se halla en la posición deseada, pulsando la tecla 'h' se alterna entre deformación elástica y solución IK. De esta manera podemos pinchar ahora sobre uno de los puntos de control del elemento elástico y mover el ratón para aplicar dicho desplazamiento. De no tener activada la visualización del volumen FFD, simplemente pinchar sobre el área del brazo desde la que se desea aplicar la elasticidad.

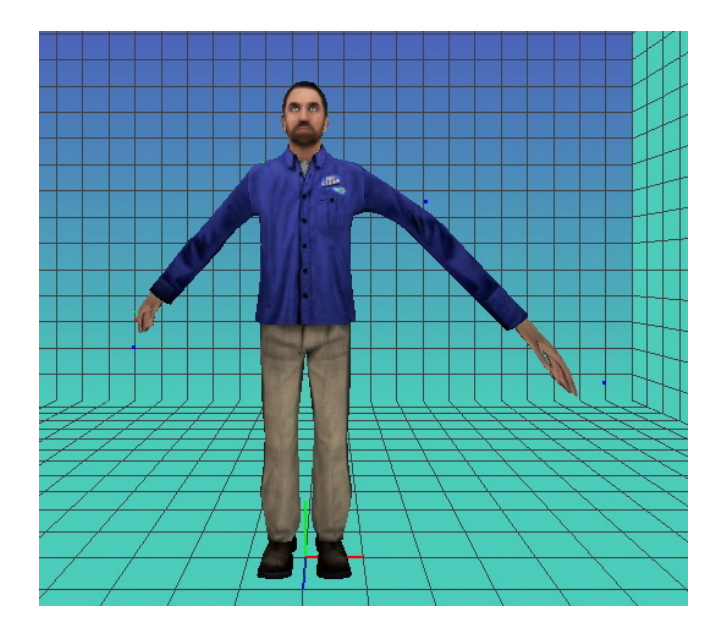

Puede alternarse entre los elementos IK con los números del teclado (1-5).

## *Controles de la aplicación*

#### **Controles de cámara**

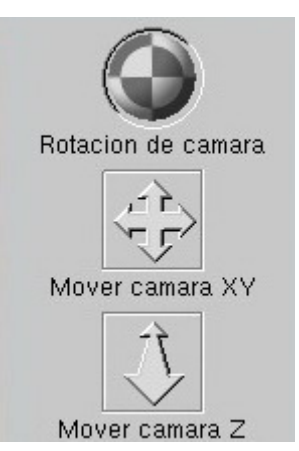

Los tres controles superiores de la ventana de cuadro de mando representan iconos para el trabajo con los movimientos de cámara; el primero de ellos permite rotar la escena en los ejes X e Y; mientras que los dos botones inferiores permiten desplazar la cámara hacia arriba, hacia los lados o hacia el interior/exterior de la escena.

Su función es meramente la de poder visualizar mejor los efectos o elementos de la escena.

Para utilizarlos, simplemente se debe hacer clic con el botón izquierdo del ratón y arrastrar según convenga.

#### **Controles de elasticidad**

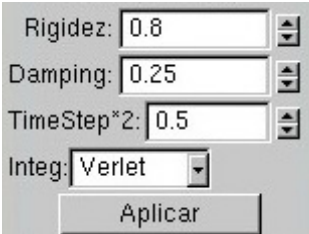

Estos controles permiten variar la configuración de los elementos elásticos de la escena, mostrando así la flexibilidad y variabilidad del algoritmo desarollado.

Los parámetros configurables son los siguientes:

- **Rigidez:** establece el grado de elasticidad del elemento, en un rango de 0 aumentará el número de oscilaciones del movimiento armónico simple. a 1; donde 0 es un elemento con elasticidad nula (estirarlo no provoca una situación de regreso a la posición de reposo), mientras que 1
- **Damping:** establece el grado de amortiguamiento del oscilador armónico; aun con gran elasticidad, un grado alto de amortiguamiento provoca la estabilización del sistema con mayor premura.
- **TimeStep:** grado de avance del sistema físico en cada fotograma, valores altos determinarán que el sistema converja con mayor velocidad al avanzarse la simulación física con mayor celeridad.
- **Integración:** se han implementado dos tipos diferentes de integración para la posición de cada punto del sistema en función de su aceleración (segunda derivada): integración por Verlet o integración clásica de Euler. Cualquiera de ambos puede elegirse y cambiarse sobre la marcha y en tiempo real mediante este desplegable.

Cualesquiera cambios realizados en estos parámetros son cambios asíncronos que deberán hacerse efectivos mediante la pulsación del botón aplicar. Los resultados son inmediatos una vez pulsado este botón.

#### **Controles de visualización**

- $\nabla$  Mostrar malla  $\nabla$  Mostrar modelo
- $\nabla$  Mostrar esqueleto
- $\nabla$  Modelo deformado
- Volumen FFD
- $\nabla$  Dibujar grid
- $\nabla$  Texturas

Se trata de una serie de casillas de verificación que permiten activar o desactivar el muestreo en pantalla de ciertos elementos visuales o deformaciones aplicadas.

El listado completo con el resultado en pantalla es el siguiente:

• Mostrar malla: activa o desactiva el rellenado de polígonos (mediante textura o color plano) o sólo el dibujado de sus vértices y aristas.

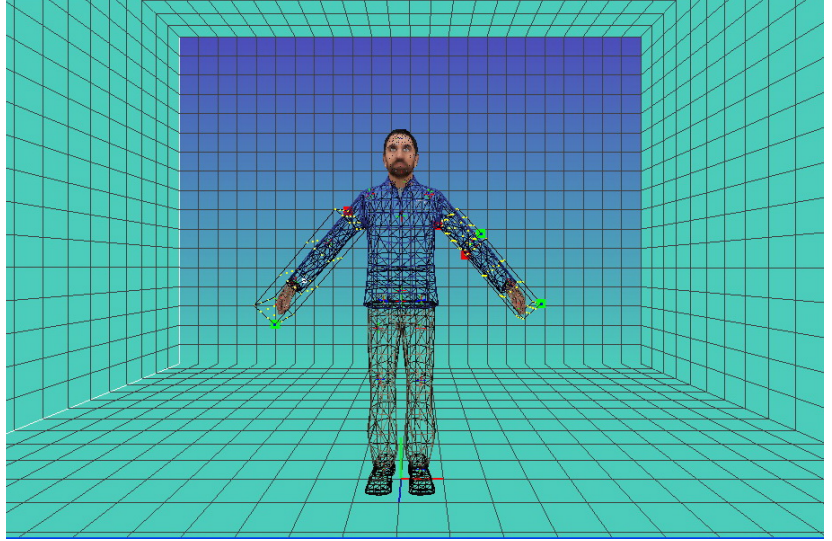

• **Mostrar modelos:** muestra o no los modelos 3D representados en la escena. Resulta útil para visualizar el esqueleto del personaje o las cajas de los deformadores.

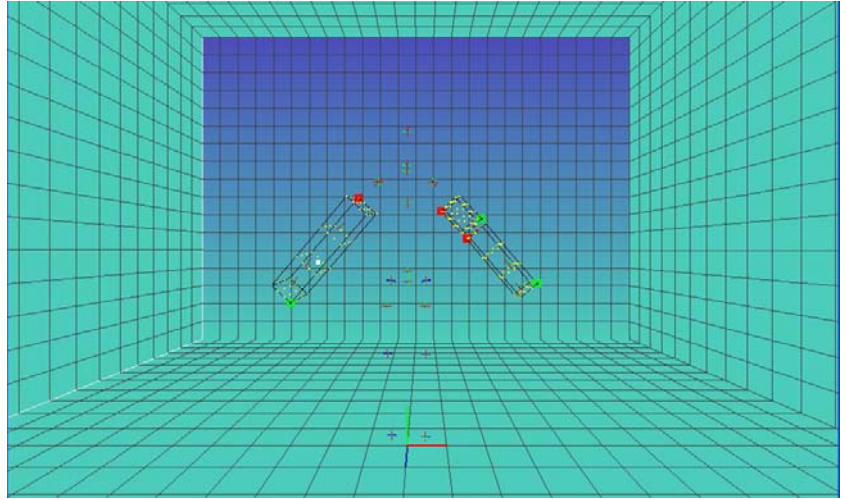

• **Mostrar esqueleto:** activa o desactiva la visualización de pequeños widgets de ejes de coordenadas representando posición y orientación de cada uno de los huesos que componen el personaje.

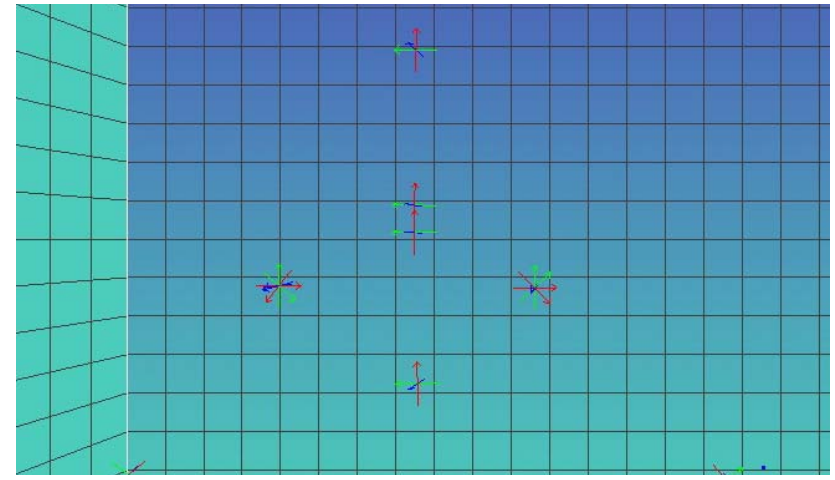

• **Modelo deformado:** muestra en pantalla el modelo con las deformaciones aplicadas (deformación ósea, cinemática inversa y FFD) o sin ellas. La imagen muestra la comparación entre activar o desactivar esta opción: los elementos propios de la deformación (esqueleto y volúmenes) sí se muestran en la posición deformada. Se ha incluido esta opción como elemento comparativo.

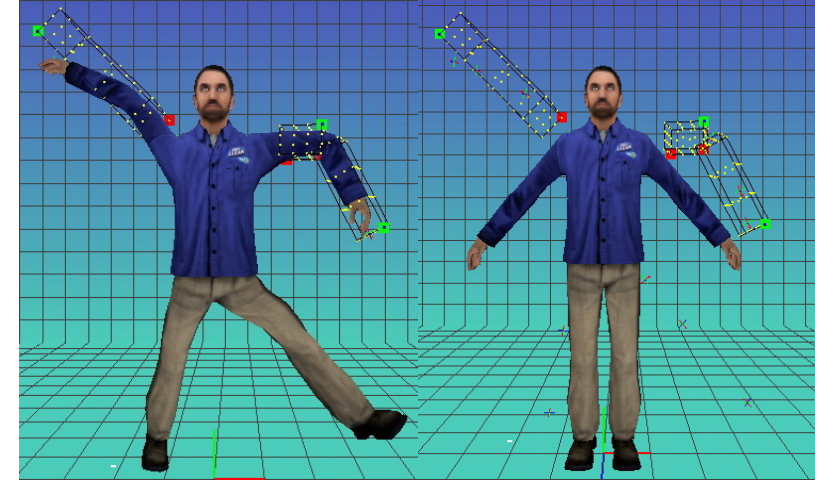

• **Volumen FFD**: muestra u oculta las cajas que representan la posición y ubicación de los volúmenes de deformación de Bézier, base para la deformación Free-Form Deformation. Esto no desactiva esta deformación.

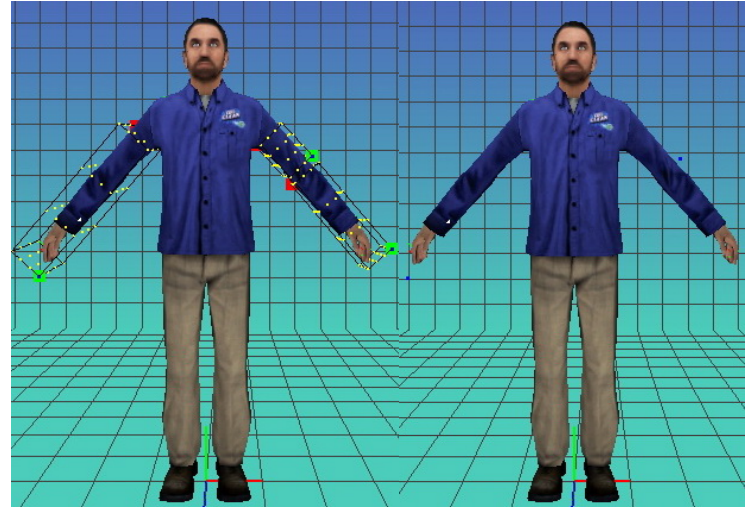

• **Dibujar grid**: activa o desactiva el dibujado de una cuadrícula sobre la escena 3D.

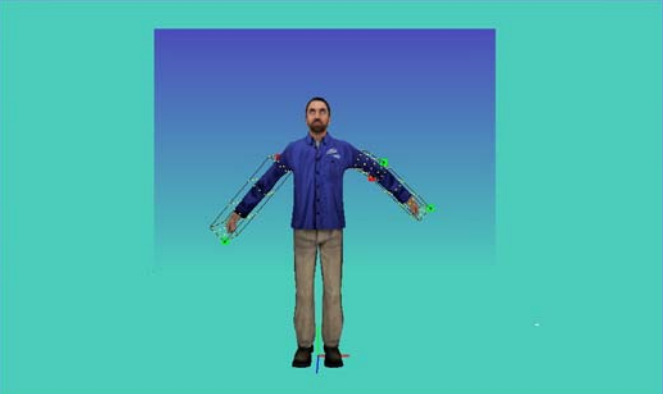

• **Texturas:** activa o desactiva la aplicación de color sobre el modelo del personaje basandose en la proyección de texturas o en un color plano consecuencia de su comportamiento respecto de la iluminación de la escena.

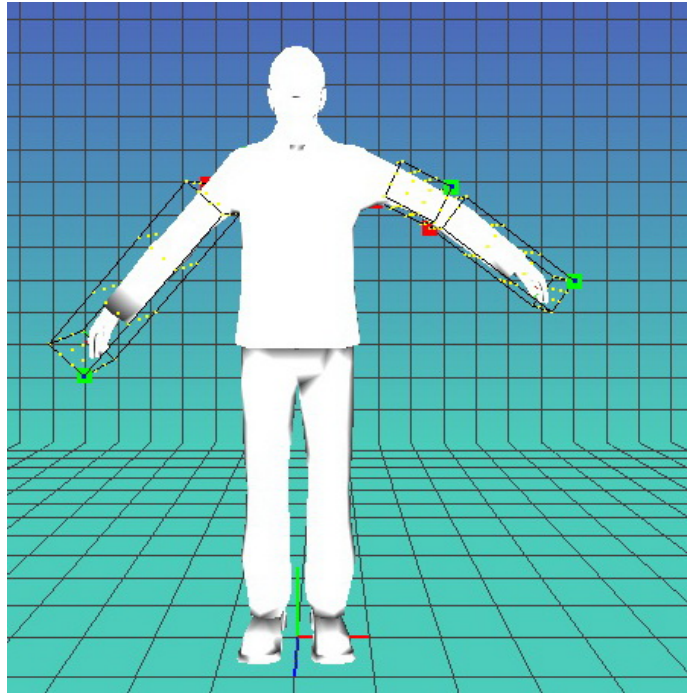

## *Proyecto Visual Studio 2008*

Se incluyen los archivos de proyecto de Visual Studio 2008 junto con el código fuente, y las distintas revisiones subidas como 'tags' al repositorio SVN utilizado.

De este modo, el interesado puede acceder al código de forma sencilla y a su compilación inmediata mediante las herramientas apropiadas.